# **Animaciniai žemėlapiai**

**Praktinio darbo vertinimas:** šio praktinio darbo vertė sudaro 7 proc. viso kurso bendro pažymio.

# **APRAŠYMAS IR UŽDAVINIAI**

Šiame laboratoriniame darbe kursime tinklalapius, demonstruojančius animacinių žemėlapių galimybes erdvės (modelio pasukimas arba modeliuojamas skrydis) ir laiko (laiko tėkmė) atžvilgiu. Nagrinėsime tris technologijas, skirtas animacinių žemėlapių pateikimui: filmus (.AVI failus), *Java* programėles (JPEG failų peržiūrai) ir animacinius GIF failus. Naudodami kiekvieną iš šių technologijų, sukursite tinklalapius, kuriuos galėsite įtraukti į savo *curriculum vitae* svetainę.

Baigę šį darbą, turėtumėte suprasti šiuos terminus ir sąvokas:

- Modelio pasukimas
- Skrydis
- AVI failas
- Animacinis GIF failas

#### **ATSISKAITYMO REIKALAVIMAI**

Atlikdami šią užduotį, kursite trijų tipų animaciją. Baigę dėstytojui pateikite **index.html** tinklalapio adresą. Čia, dešiniajame rėmelyje, turi būti nuoroda į tinklalapį **Animation.html**, kuriame būtų galima rasti trijų tipų animaciją.

### **1 etapas: sukurkite filmuką**

- 1. Nukopijuokite katalogą su 3 laboratorinio darbo duomenimis (Cd Nr. 8/ Duomenys/ GII-09 Lab3 Data) į darbinį aplanką savo kompiuteryje.
- 2. Naudodamiesi *Windows* meniu paleiskite *ArcScene*: *Start > Programs > ArcGIS > ArcScene*.
- 3. Iš darbinio aplanko į *ArcScene* įtraukite (*Add*) šiuos duomenis (*Data*):
	- **VilniusLandsat.img** (*Landsat* spalvotas kompozicinis vaizdas)
	- **Rivers Poly.shp** ir **Rivers.shp** (vandens telkinių vektoriniai failai)
	- **VilniusDEM.img** (50 metrų tos pačios srities, kaip ir *Landsat* vaizdas, SAM)

Sukursime trimatį Vilniaus modelį, kurį naudodami *ArcScene* galėtumėme pasukti arba virš kurio galėtumėte "praskristi".

- 4. Panaikinkite **VilniusLandsat.img** matomumo žymėjima  $\Box \Box \Box$ VilniusDEM.img.
- 5. Įsitikinkite, kad **Rivers\_Poly.shp** ir **Rivers.shp** failai yra turinio viršuje. Paženklinkite **Rivers\_Poly**

 $\overline{\text{simboliu}}$   $\overline{\text{Lake}}$ , o **Rivers** –  $\overline{\text{River}}$ .

- 6. Retkarčiais išsaugokite *ArcScene* dokumentą.
- 7. Nustatykite *Landsat* vaizdo ir vandens sluoksnio aukščius pagal **VilniusDEM**: dešiniuoju mygtuku spustelėkite kiekvieną vietovės sluoksnį ir pasirinkite *Properties* (ypatybės) *> Base Heights* (pagrindiniai aukščiai) *>*  pažymėkite *Obtain heights for layer from surface* (gauti sluoksnio aukščius iš paviršiaus) > kaip aukščių šaltinį pasirinkite **VilniusLandsat.img** > *OK* (gerai). Tai atlikite su visais trimis sluoksniais.
- 8. Naudodamiesi *ArcScene* meniu *View* (rodinys), nustatykite *ArcScene Properties* (*ArcScene* ypatybės) *Vertical Exaggeration* (vertikalus išgaubimas) reikšmę *15*.
- 9. Yra keli *ArcScene Properties* (*ArcScene* ypatybės) nustatymai, kuriuos galite norėti pakeisti prieš kurdami animacija:
	- Fono spalvos (*Background color*) nustatymas
	- Animacinio pasukimo įjungimas (*Enabling Animated Rotation*)
	- Apšvietimo (*Illumination*) pakeitimas
- 10. Dabar įsitikinkite, kad *Animation* (animacija) įrankių juosta yra įjungta, pasirinkdami *View* (rodinys) *>Toolbars*  (įrankių juostos) *>Animation* (animacija). Galima pasirinkti dviejų tipų animaciją: modelio pasukimą arba skrydį.

#### **2 etapas: modelio pasukimas**

- 1. Norėdami pasukti modelį  $\ddot{\cdot}$ , pirmiausia įsitikinkite, kad įjungtas animacinis pasukimas *Animated Rotation* (žr. prieš tai). Dabar galite sukti savo modelį, jį sugriebdami ir, vis dar judindami pelę, atleisdami pelės mygtuką. Tai atlikti ganėtinai sudėtinga! Šiek tiek pasitreniravę, modelį galėsite pasukti nesunkiai.
- 2. Įjunkite animacijos valdymo įrenginius (*Animation Controls*), paspausdami animacijos valdymo įrenginių atidarymo mygtuką (*Open Animation Controls*), o tada paspauskite įrašymo (*Record*) mygtuką. Įrašykite vieną visą modelio apsisukimą, o tada, norėdami sustabdyti įrašymą, dar kartą paspauskite įrašymo mygtuką  $\Box$  (*Record*). Galite paleisti naujausią įrašytą animaciją  $\Box$ .

# **3 etapas: skrydžio įrašymas**

- 1. Pirmiausia pasirinkime patogų modelio tašką, iš kurio gali prasidėti skrydis. Spustelėkite stebėtojo padėties nustatymo mygtuką (*Set Observer*), o tada spustelėkite modelį. Vaizdas priartės, o jūs būsite virš pritaikyto vaizdo.
- 2. Spustelėkite skrydžio (*Fly*) mygtuką. Spustelėjus kairįjį pelės mygtuką, greitis padidinamas, spustelėjus dešinįjį mygtuką greitis tiek pat sumažinamas. Atlikdami skrydį, greitį galite reguliuoti spausdami klaviatūroje esančius rodyklių mygtukus. Skrydį galite nutraukti bet kuriuo metu, spustelėję klaviatūroje esantį *Esc* mygtuką.
- 3. Norėdami pradėti įrašymą skrydžio metu, naudokite *CTRL-A* (šis derinys susietas su įrašymo mygtuku (*Capture*)). Norėdami sustabdyti įrašymą dar kartą paspauskite *CTRL-A*.

Pastaba: įrašomas kelias gali šiek tiek skirtis nuo tikrojo. Per daug nepriartėkite prie žemės, nes gali būti pavaizduotas susidūrimas su žemiau esančiu pasauliu.

#### **4 etapas: filmuko išsaugojimas**

1. Peržiūrėkite savo filmuką, naudodami animacijos valdymo įrankius. Naudodami *Options* (parinktys) *>>* meniu, galite nustatyti filmuko trukmę ir pasirinkti rodymo režimą (paleisti vieną kartą, kartoti ir pan.). Kai būsite patenkinti savo pasiektais rezultatais, pasirinkite *Animation* (animacija) *> Export to Video* (eksportuoti kaip vaizdą) ir išsaugokite savo animaciją kaip **fly\_sample.avi** failą. Naudokite 100 proc. glaudinimą ir mažą kadrų skaičių, kad **.avi** failas būtų nedidelis.

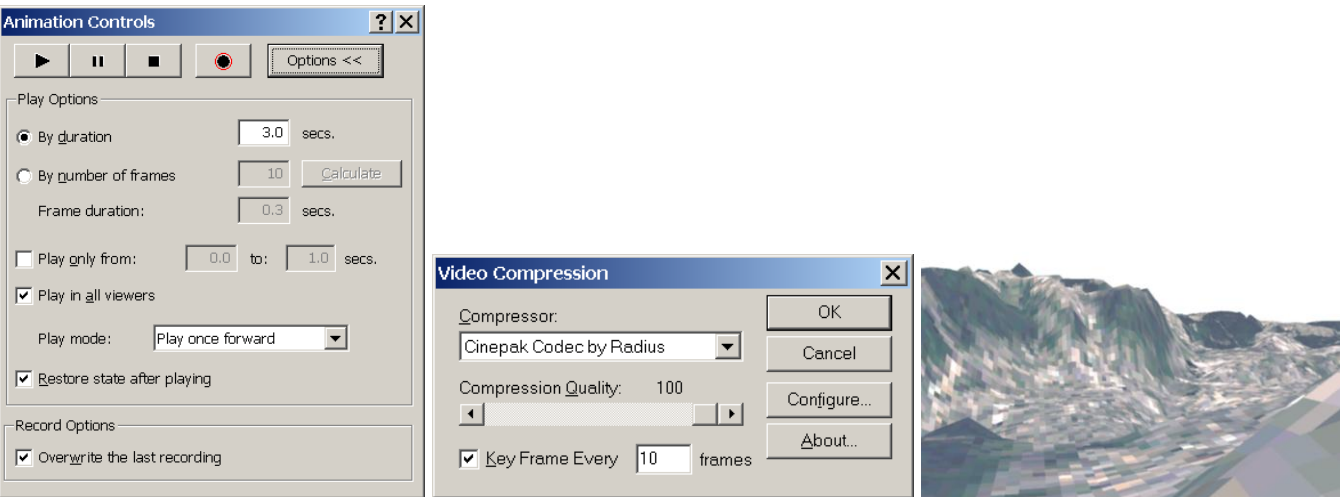

Pastaba: stenkitės, kad filmukas būtų ne ilgesnis nei 2–3 sekundės. Kitu atveju jis bus labai didelis. Didesnius nei 5 MB filmus įkelti užtrunka labai ilgai. Be to, kai kuriose viešose talpinimo svetainėse įkeliamo failo dydis gali būti ribojamas iki 5 MB. Jūsų animacijos bendrą apimtį riboja ir lango dydis.

Pastaba: eksportuodami **.avi** failą įsitikinkite, kad prieš *ArcScene* nėra jokių langų. Priešingu atveju jie taps filmuko dalimi.

- 2. Dabar suraskite **JavaScript.html** iš jūsų pirmojo laboratorinio darbo, pervadinkite į **Animation.html** ir atidarykite jį naudodami tekstų ar HTML redaktorių. Ištrinkite visą šiame HTML faile esantį kodą tarp <body> žymų ir pakeiskite <title> į Samples of Animated Maps.
- 3. Naudodami hipersaitą tarp <body> žymų, įterpkite paprastą nuorodą į **fly\_sample.avi** failą:

<a href="fly\_sample.avi">View Video AVI Movie</a>

4. Spustelėjus šią nuorodą, turėtų būti paleistas numatytasis filmukų peržiūros įrankis su veikiančiu **.avi**. Jūsų **.avi** failas turi būti tame pačiame aplanke kaip ir **Animation.html**. Išbandykite šį tinklalapį savo kompiuteryje.

# **5 etapas: tinklalapių keitimas**

Šioje laboratorinio darbo dalyje sukursime laiko atžvilgiu kintantį žemėlapį, vaizduojantį vidutinės temperatūros pasikeitimus Lietuvoje per dešimt metų. Naudojant šią techniką, automatiškai keičiami statiški vaizdai.

- 1. *ArcMap* atidarykite naują tuščią failą (*New Empty File*) arba naują tuščią sritį (meniu *Insert* (įterpti) *> Data Frame* (duomenų sritis)).
- 2. Mūsų pirmasis uždavinys bus 6-10 laboratorinio darbo žemėlapio **Lithuania.shp** ir šio laboratorinio darbo failo **stotys\_cold.shp** pridėjimas *ArcMap*. Nustatykite taip, kad turinyje **stotys\_cold** sluoksnis būtų virš **Lithuania** sluoksnio.
- 3. Norėdami sukurti tolydų paviršių **Stats\_cold** failo žiemos temperatūroms, naudokite pasirinktą interpoliacijos techniką (atvirkščiai proporcingo atstumo, splainų, krigingo). Turite sukurti 10 žiemos temperatūros Lietuvoje nuo 1996 m. iki 2005 m. žemėlapių. Pvz., 1996 m. temperatūros žemėlapis:
	- Įjunkite *Spatial Analyst* įrankių juostą (meniu *View* (rodinys) *> Toolbars* (įrankių juosta) *>* pažymėkite *Spatial Analyst*).
	- *Spatial Analyst* išskleidžiamajame meniu pasirinkite *Options* (parinktys) > *General* (bendra) dalyje kaip darbinį katalogą (*Working directory*) pasirinkite darbinį aplanką, *Analysis mask* (analizės šablonas) – kaip **Lithuania.shp;** *Extent* (apimtis) dalyje *Analysis extent* (analizės apimtis) nustatykite kaip *Same as Layer "Lithuania"* (tokia pati kaip sluoksnio "Lithuania") > spustelėkite *OK* (gerai).
	- *Spatial Analyst* išskleidžiamajame meniu pasirinkite *Interpolate to Raster* (interpoliuoti į rastrą) *> Inverse Distance Weighting* (atvirkščiai proporcingo atstumo) > *Input point* (įvesties taškas) bus **stotys\_cold**, *Z value field* (Z reikšmės laukas) – **y1996**, *Output raster* (išvesties rastras) – **stotys1996**, o *Output cell size* (išvesties laukelio dydis) – *1000* > spustelėkite *OK* (gerai).

Paskutinį veiksmą turėsite pakartoti dar 9 kartus visiems metams nuo 1997 m. iki 2005 m. Galiausiai turėsite 10 rastrinių žiemos temperatūros nuo 1996 m. iki 2005 m. sluoksnių. Vienerių metų rastrinis sluoksnis gali atrodyti

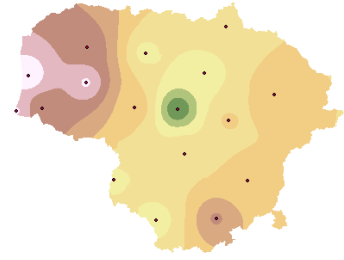

- taip:
- 4. Esant numatytajai reikšmei, kiekvienas rastras rodomas kaip klasifikuotas vaizdas. Mums reikia pereinančio vaizdo, bet dėl to kyla problemų. Esant numatytajai reikšmei, apskaičiuodama perėjimus *ArcMap* naudoja kiekvieno duomenų rinkinio minimumus ir maksimumus. Dėl šios priežasties šviesiai mėlyna spalva vienų metų rastriniame žemėlapyje gali vaizduoti skirtingą temperatūrą nei tokia pati spalva kitų metų rastriniame žemėlapyje (naudojant tą pačią spalvų paletę). Kai turėsite 10 rastrų, turinyje pažiūrėkite, kokia aukščiausia ir žemiausia temperatūros buvo užfiksuotos nuo 1996 m. iki 2005 m. Jas pasižymėkite. Visus 10 rastrų vaizduosime naudodami tą pačią spalvų paletę, kad matytumėte metinius temperatūros pokyčius.
- 5. Norėdami sukurti perėjimą, kiekvienam rastrui atidarykite *Properties* (ypatybės) (dešiniuoju mygtuku spustelėkite rastro sluoksnį > *Properties* (ypatybės)), *Symbology* (simboliai) dalyje pasirinkite *Stretched* (pereinantis), visiems 10 rastrų pasirinkite tą pačią spalvų paletę, nustatykite *Minimum-Maximum* (minimumasmaksimumas) perėjimo tipo (*Stretch Type*) reikšmę. Toliau esančiai *Statistics* (statistika) naudokite *From Custom Settings (below)* (iš vartotojo nustatymų (toliau)), o tada nustatykite didžiausiąją (*Min*) ir mažiausiąją (*Max*) reikšmes, naudodami visų 10 rastrų metinius minimumus ir maksimumus (vidutinė (*Mean*) ir

standartinio nuokrypio (*Std. Dev*) reikšmės šiame nustatyme yra ignoruojamos). Tai užtikrins, kad visų metų vidurkių spalvos turės vienodą reikšmę t. y. bus naudojama viena spalvų paletė.

- 6. Dabar sukurkite žemėlapio maketa <sup>ir i</sup>su uždengtu rastru maketo rodinyje (*Layout View*), Lietuvos kontūrais ir legenda, kurioje būtų pateiktos spalvų reikšmės. Ar tai žemėlapio animacija? Ar reikalingi visi žemėlapio elementai? Patys nuspręskite, kas tinka labiausiai.
- 7. Dabar palikite matomą tik **stotus1996**, o visus kitus rastro sluoksnius padarykite nematomus. Pasirinkite meniu *File* (failas) > *Export Map* (eksportuoti žemėlapį) ir eksportuokite **stotus1996** rastrą du kartus – pirmąjį kaip **jpeg** fialą, naudodami 96 dpi nustatymą, o antrąjį kaip **gif** failą naudodami 20 dpi nustatymą. **Gif** failui naudokite 8 bitų paletę (*8-bit Palette*) su *RLE* glaudinimu, o **jpeg** failui naudokite 24 bitų tikroviškų spalvų (*24-bit True Color*) režimą ir 50 proc. kokybę (*Quality*). Išvesties failui naudokite paprastus pavadinimus su skaičiais.
- 8. Paskutinį veiksmą turėsite pakartoti dar 9 kartus kiekvieniems metams nuo 1997 m. iki 2005 m. Kaip ir dirbant su Lietuvos regionų duomenimis, norėdami, kad vaizdai tinkamai sutaptų, įsitikinkite, kad kiekvienas vaizdas eksportuojamas esant tokiems patiems nustatymams.

# **6 etapas:** *Java* **animacijos kūrimas**

Pasinaudosime metinės žiemos temperatūros **jpeg** failais dviem būdais. Pirmiausia sukursime *Java* animaciją naudodami didesnės skiriamosios gebos **jpeg** failus. Po to sukursime **gif** animaciją, naudodami sumažintos skiriamosios gebos **gif** failus.

1. *Java* animaciją patalpinsime viename tinklalapyje, kurį pridėsime prie mūsų elektroninių žemėlapių galerijos. Tolesnis aptarimas pagrįstas šiuo straipsniu: [http://www.boutell.com/JpegAnim/.](http://www.boutell.com/JpegAnim/) Štai *Java* animacijos funkcijos kodas:

```
<html><applet code="JpegAnim.class" width=607 height=450>
 <param name="image1" value="image1.jpg">
 <param name="delay1" value="1000">
 <param name="image2" value="image2.jpg">
 <param name="delay2" value="1000">
 <param name="image3" value="image3.jpg">
<param name="delay3" value="1000">
Sorry, your web browser does not support Java applets,
or you have turned them off. Try Netscape 5.0 or
 Internet Explorer 5.0 or better.
</applet>
</html>
```
- 2. Naudodamiesi tekstų ar HTML redaktoriumi, sukurkite naują HTML fialą, pavadinkite jį **JavaAnimation.html** ir į jį įterpkite prieš tai pateiktą kodą.
- 3. Tam, kad veiktų *Java* vykdomasis failas, pavadintas **JpegAnim.class**, jis turi būti tame pačiame aplanke kaip ir jūsų tinklalapis. Kiekvienas rodomas kadras turi turėti vaizdo ir vėlinimo eilutę. Vaizdai ir vėlinimo reikšmės turi būti sunumeruoti iš eilės ir pavadinti "imagen" ir "displayn". Vėlinimo reikšmės yra išreikštos milisekundėmis. Savo kodą turite pritaikyti pagal vaizdų pavadinimus. Turi būti 10 metinės temperatūros vaizdų.
- 4. Be to, galite panaudoti vaizdų pločio (width) ir aukščio (height) reikšmes ir pakeisti šiuos parametrus kode.
- 5. Prieš tai pateiktas begalinio ciklo pavyzdys. Jei norite nutraukti ciklą po tam tikro skaičiaus pakartojimų (tarkime, 10), po paskutiniu vėlinimu pridėkite pateiktą eilutę:

```
<param name="cycles" value="10">
```
- 6. Sudarykite ir išbandykite jūsų kodą savo kompiuteryje.
- 7. Naudodami hipersaitą tarp **Animation.html** failo <body> žymų, įterpkite antrą nuorodą į **JavaAnimation.html** failą:

<a href="JavaAnimation.html">View Java Animation</a>

8. Spustelėję šią nuorodą, turėtumėte paleisti *Java* animaciją. Kitu atveju, norėdami paleisti paprogramę, turėsite leisti veikti blokuojamajai paprogramei. Išbandykite šį tinklalapį savo kompiuteryje.

#### **7 etapas: GIF animacijos kūrimas**

- 1. Pradėkite darbą, atsisiųsdami ir įdiegdami *Microsoft GIF Animator*: [http://www.jhepple.com/gif\\_animator.htm.](http://www.jhepple.com/gif_animator.htm)
- 2. Paleidę animacijos programą, turite įkelti pirmąjį **gif** failą su įkėlimo piktograma, o tada atitempti **gif** failus iš duomenų katalogo. *Microsoft GIF Animator* programoje galite keisti *Animation* (animacija) ir *Image* (vaizdas) parametrus.
- 3. Išsaugoję animacinį **gif** kaip **myanimation.gif**, **Animation.html** faile pateikite nuorodą. Elkitės kaip su paprastu vaizdu:

<img src=myanimation.gif>

4. Išbandykite **Animation.html** tinklalapį savo kompiuteryje.

#### **11 etapas: svetainės publikavimas**

Paskutiniu šio laboratorinio darbo etapu įkelkite tinklalapius į talpinimo svetainę.

- 1. Prisiregistruokite savo talpinimo svetainėje (pvz., [http://www.geocities.com/yourname/\)](http://www.geocities.com/yourname/) ir į ją įkelkite naujus **Animation.html, fly\_sample.avi, JavaAnimation.html, JpegAnim.class**, visus metinių temperatūrų **gif** ir **myanimation.gif** failus.
- 2. Suraskite pirmojo laboratorinio darbo tinklalapį **home.html** ir, naudodami pateiktą kodą, įterpkite jame nuorodą į tinklalapį **Animation.html**:

<a href="Animation.html" target ="right">Animated Maps</a><br>

- 3. Ištrinkite senąjį **home.html** tinklalapį iš svetainės ir ten įkelkite atnaujintą **home.html** tinklalapį.
- 4. Atlikę visus prieš tai nurodytus veiksmus, galite peržiūrėti savo tinklalapius internete. Čia, dešiniajame rėmelyje, turi būti nuoroda į tinklalapį **Animation.html** su nuorodomis į trijų tipų animaciją. Įvertinimui pateikite **index.html** pradžios tinklalapio URL nuorodą (pvz., [http://www.geocities.com/yourname/\)](http://www.geocities.com/yourname/).